# **RFEM 6**

三维通用有限元分析软件 德儒巴软件**(**上海**)**有限公司

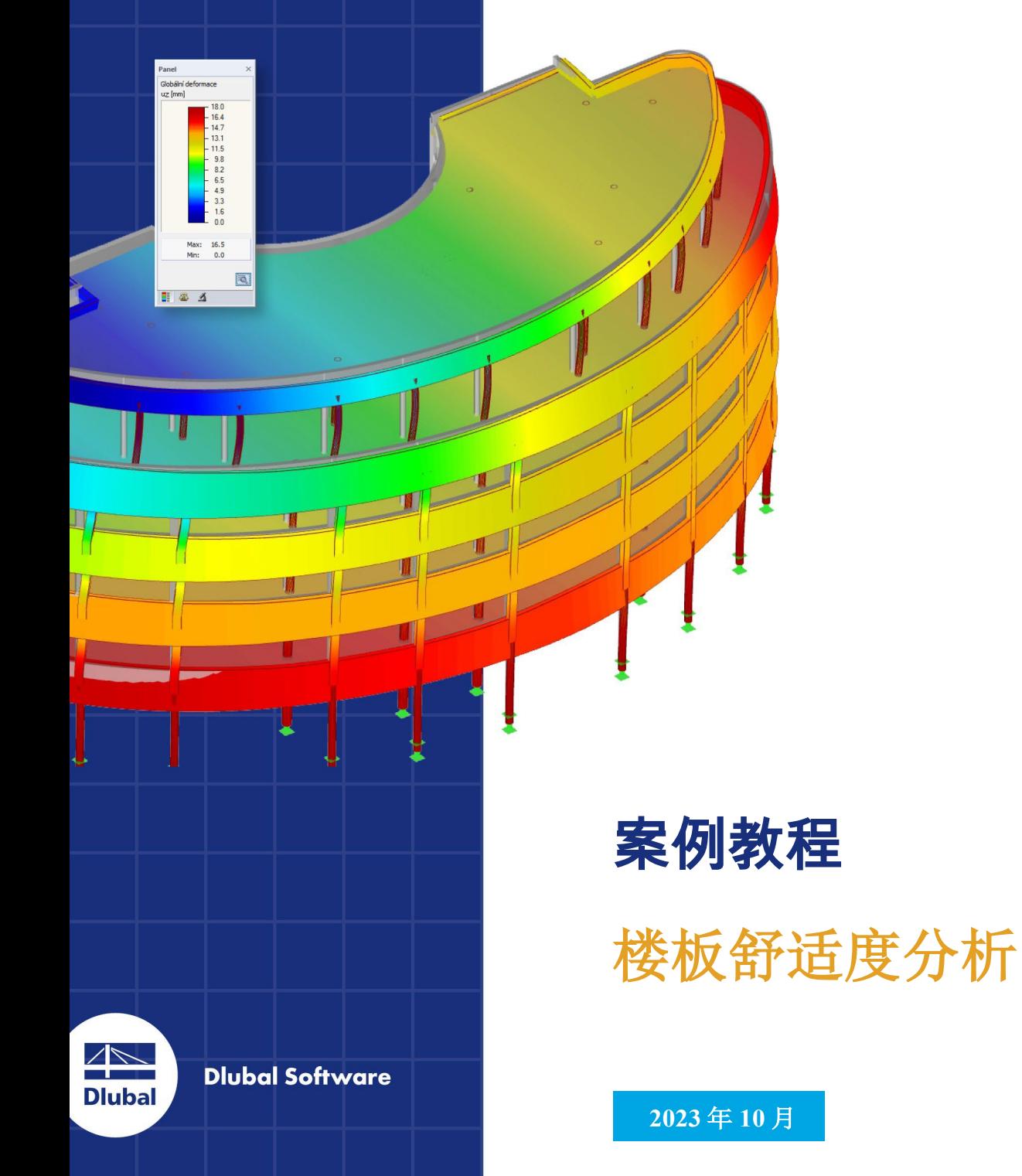

# 目录 Contents

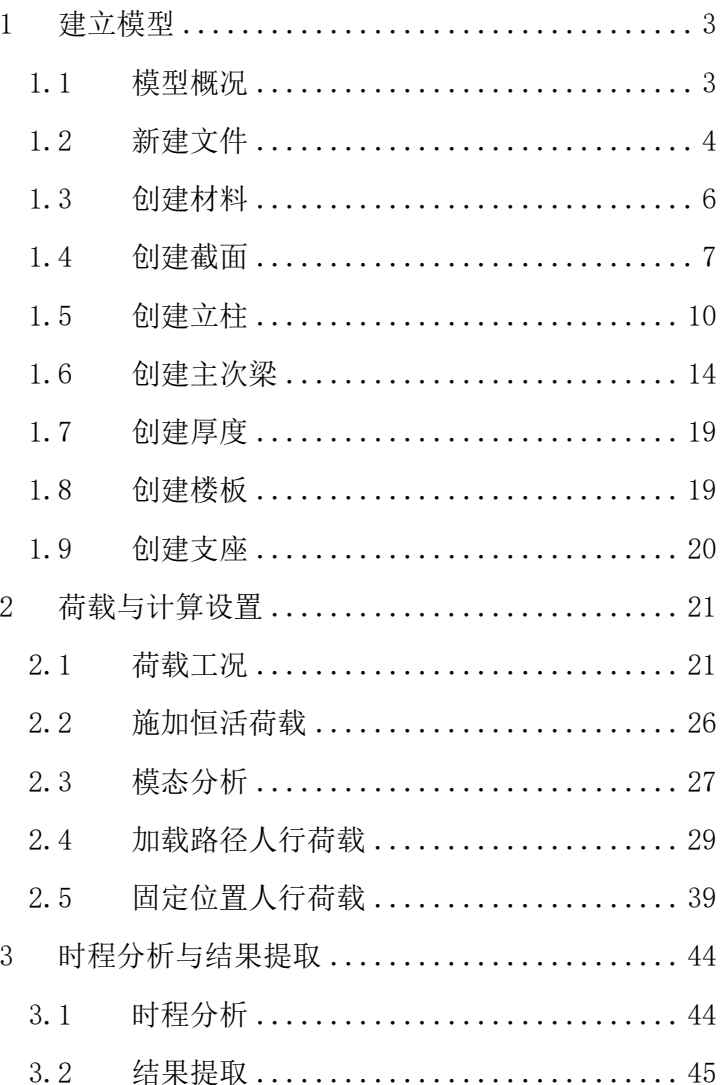

# <span id="page-2-0"></span>**1** 建立模型

### <span id="page-2-1"></span>1.1 模型概况

本例将通过对大跨度楼板进行舒适度分析,为您介绍如何使用RFEM的 时程分析模块。

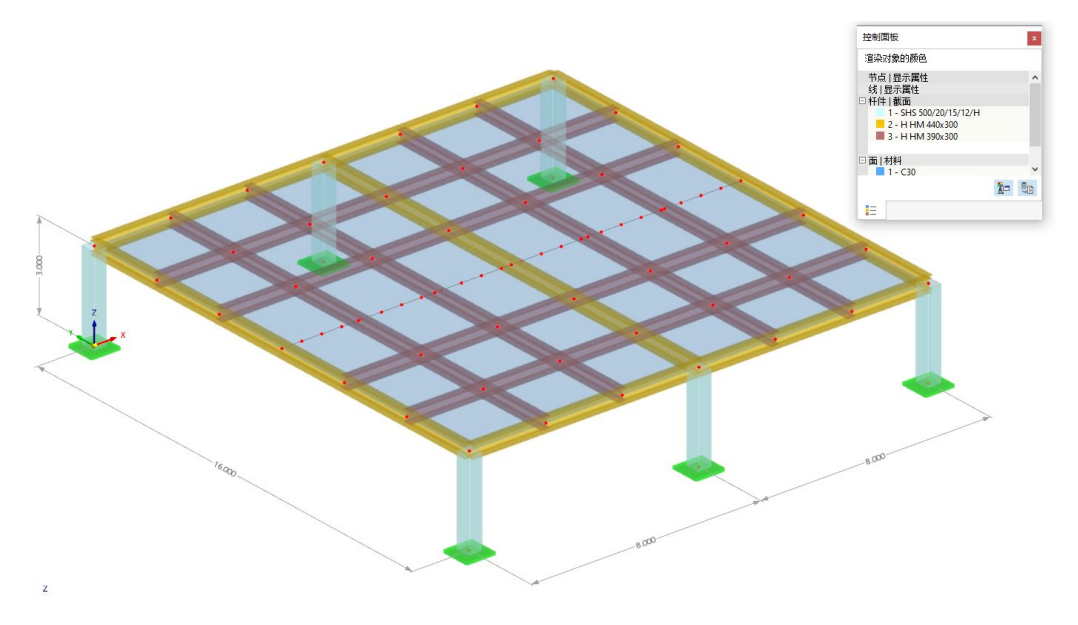

#### 图 1.1 模型概况

楼板跨度 16m, 厚 120mm, 材料采用 C30 混凝土。主梁截面为 HM 440x300, 次梁截面为 HM 390x300, 材料采用 O355。下部立柱截面为 500x20 方钢管, 材料也为 Q355。

本例主要针对单人行走激励下的楼板舒适度进行分析。结构自重由程 序自动计算,楼板附加恒荷载取  $1 \text{kN/m}^2$ , 活荷载取  $0.5 \text{kN/m}^2$ 。

行人体重取 70kg, 步距取 0.7m。人行步频一般为 1~3Hz, 本例取 2Hz。在 进行舒适度验算时,本文选择以下两种方法进行计算,并对比两种计算方 法所带来的差异:

- ·沿行走路径加载单步落足函数
- ·在结构固定点(一般为最不利点)加载行走激励荷载

<span id="page-3-0"></span>1.2 新建文件

1.双击桌面上的 RFEM6 程序图标,运行 RFEM6 程序。点击菜单栏[文 件]-[新建],打开[新建模型-基本数据]对话框。

2.在[新建模型-基本数据]对话框的[基本]选项卡中,输入模型名称。

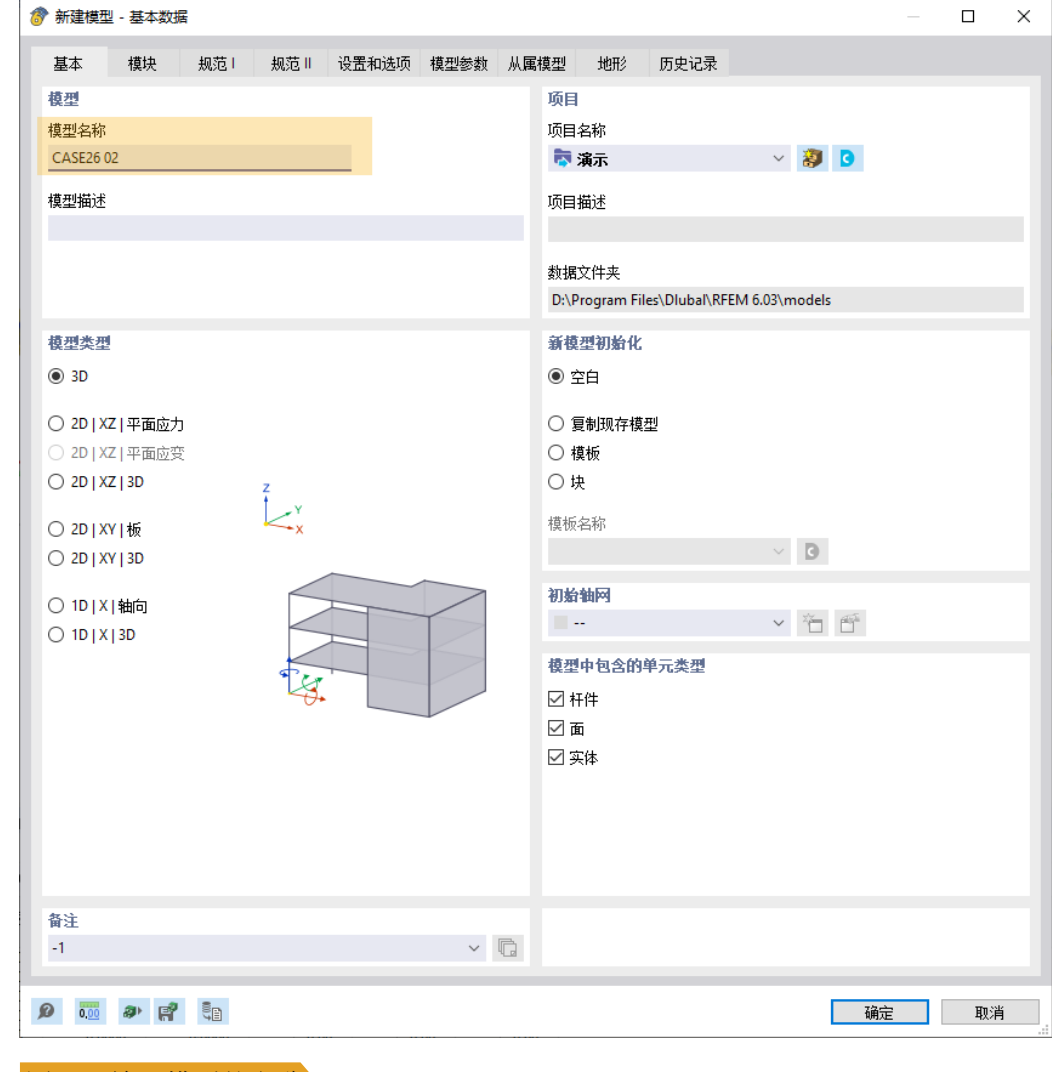

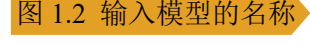

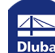

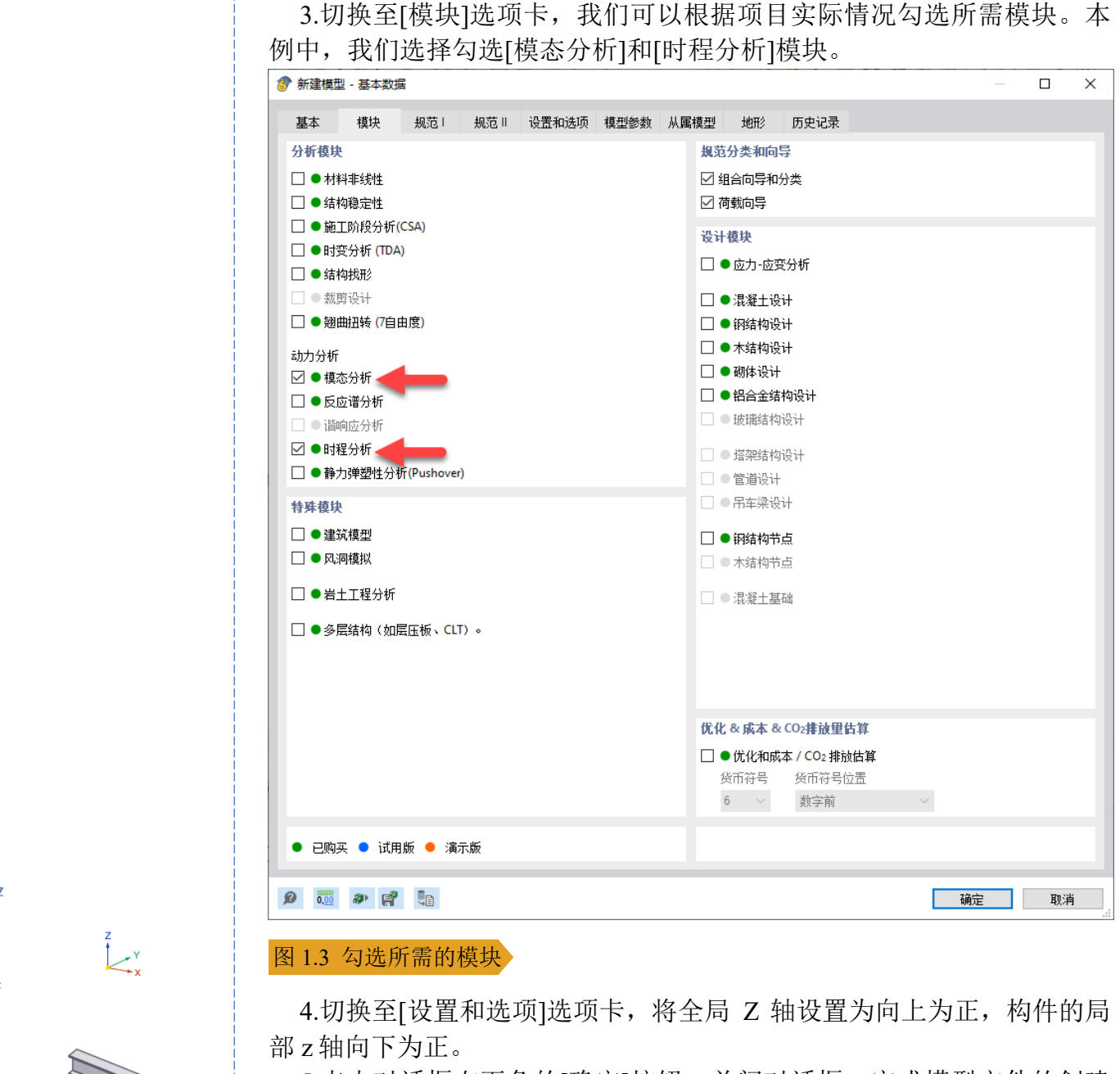

#### 全局坐标系 XYZ ○ Z轴向下

O Z轴向上

#### 局部坐标系 xyz

**Q** z 轴向下 ○ z 轴向上

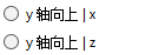

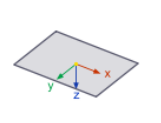

4.切换至[设置和选项]选项卡,将全局 Z 轴设置为向上为正,构件的局 部 z 轴向下为正。

5.点击对话框右下角的[确定]按钮,关闭对话框,完成模型文件的创建。

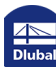

**www.dlubal.com/zh 5**

<span id="page-5-0"></span>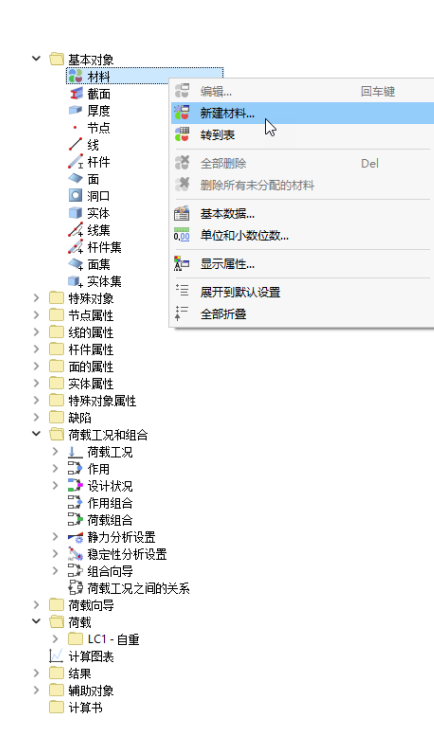

# $1.3$  创建材料

1.在左侧[导航器数据]的[基本对象]>[材料]处,右键单击,选择[新 建],打开[新建材料]对话框。

2. 在[新建材料]对话框中,点击 【按钮,打开材料库。在材料库中选择 Q355 钢。点击对话框右下角的[确定]按钮,关闭材料库,导入钢材。

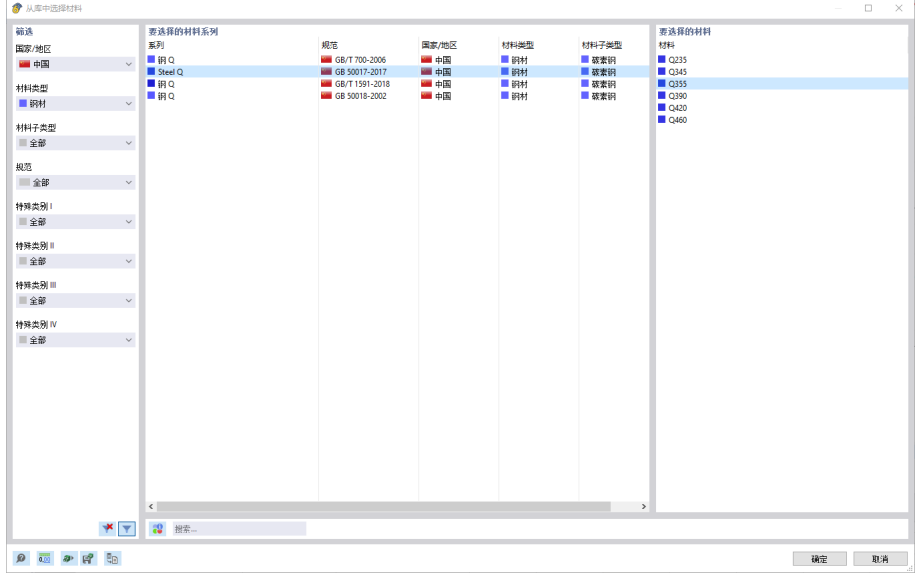

#### 图 1.4 从材料库导入材料

3.用同样的方法,从材料库中导入 C30。

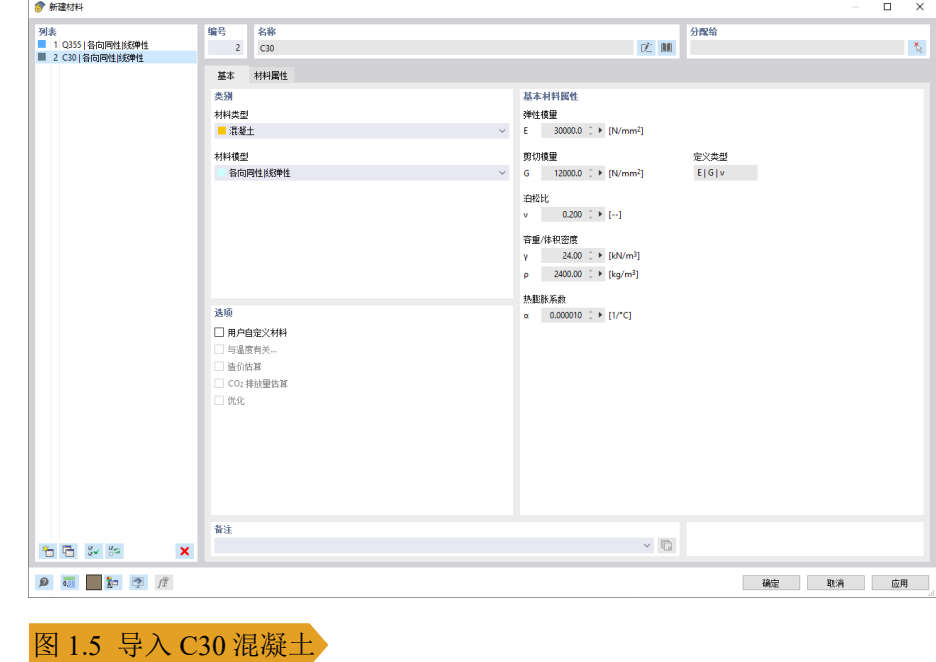

4.点击对话框右下角的[确定]按钮,关闭对话框,完成材料的导入。

<span id="page-6-0"></span>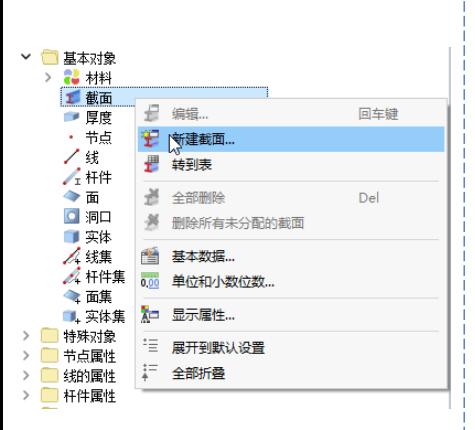

# 1.4 创建截面

1.在左侧[导航器数据]>[基本对象]>[截面]处,右键单击,选择[新 建],打开[新建截面]对话框。

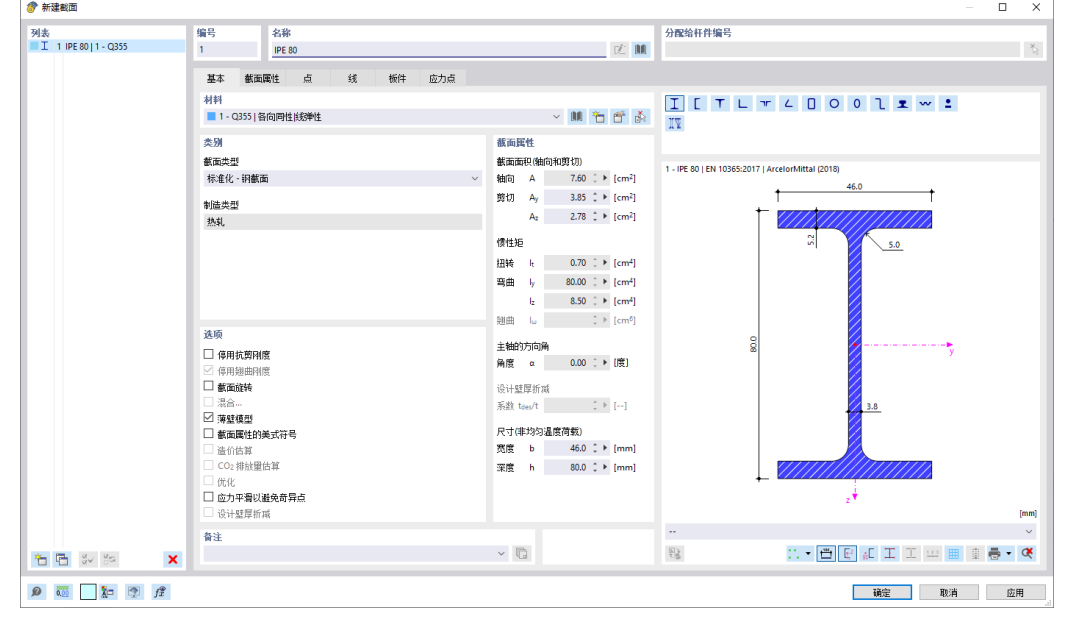

#### 图 1.6 新建截面对话框

2. 将截面 1 的材料选择为 Q355, 截面 1 的截面类型选择为"参数化-薄 壁"。在对话框右侧将截面形状选择为矩形空心截面。

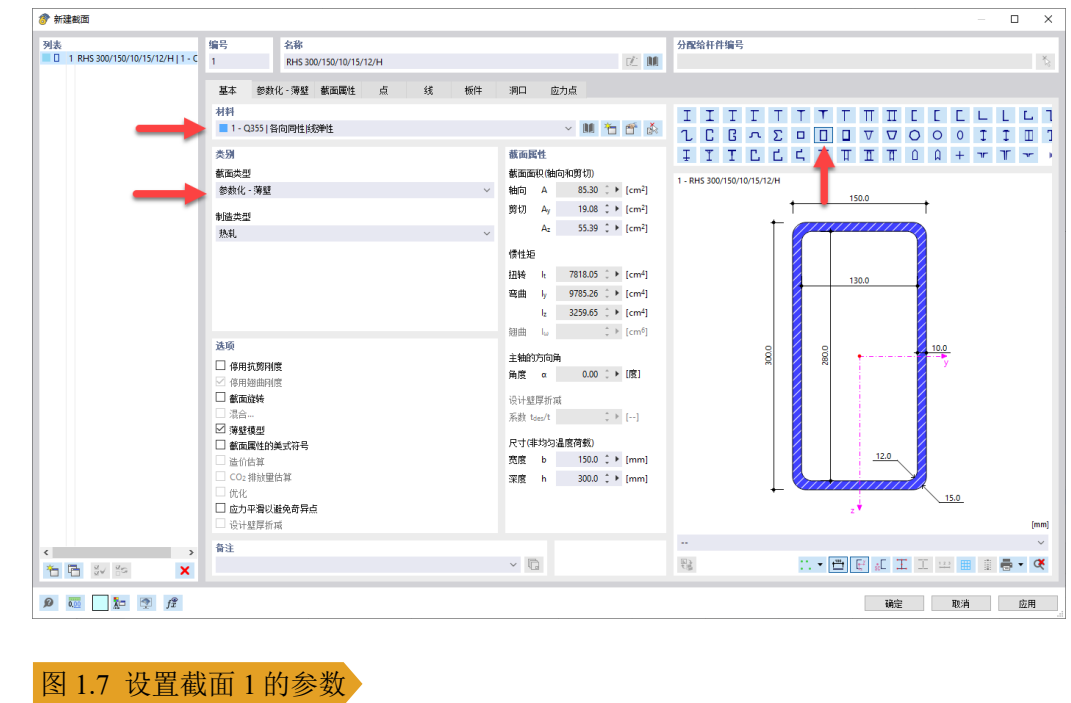

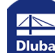

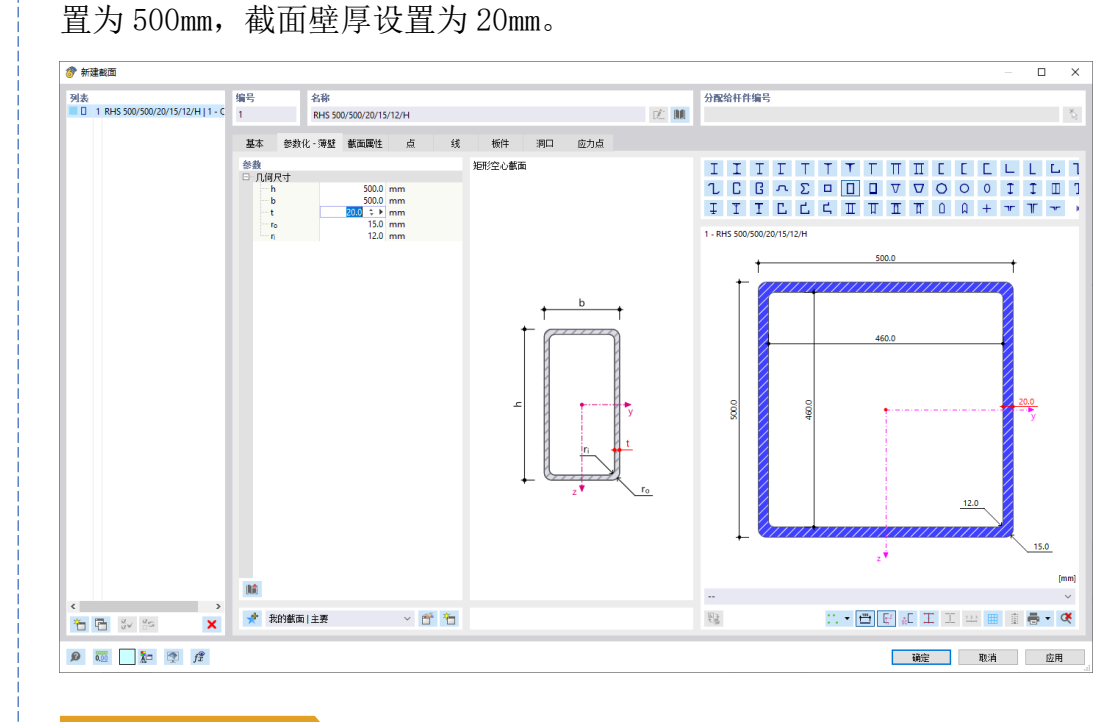

3.切换至[参数化-薄壁]选项卡,设置截面尺寸。将截面宽度和高度设

图 1.8 设置截面尺寸

4. 点击对话框左下角的 应按钮, 新建截面 2。点击截面 2 名称右侧的 哑按 钮,打开[截面库]。在截面库中将截面 2 指定为 HM440x300,材料指定为 Q355。点击对话框右下角的[确定]按钮,完成截面的导入。

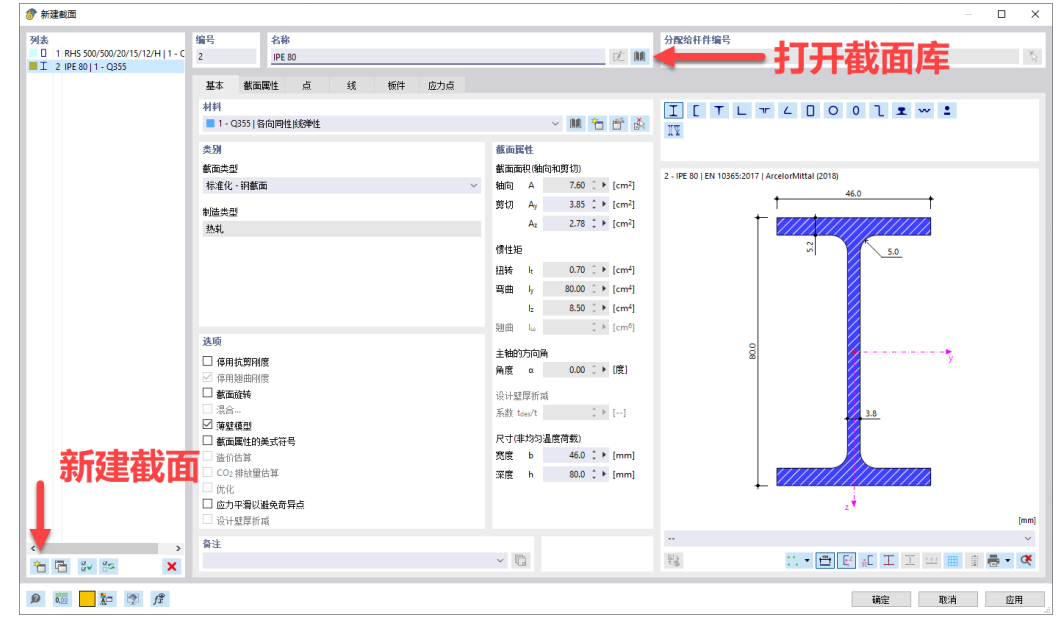

图 1.9 新建截面 2

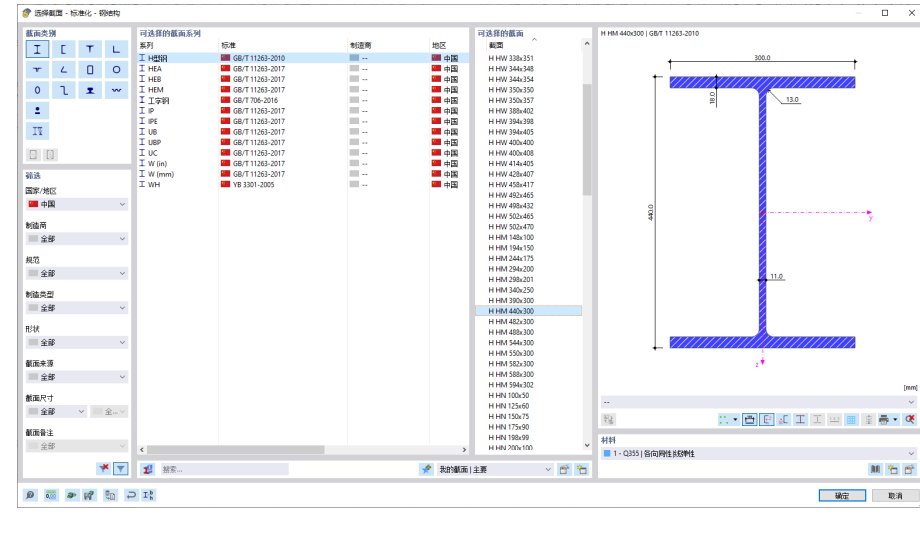

### 图 1.10 从截面库导入截面尺寸

5.用同样的方式,创建截面 3,从截面库中导入 HM390x300,作为截面 3 的尺寸。

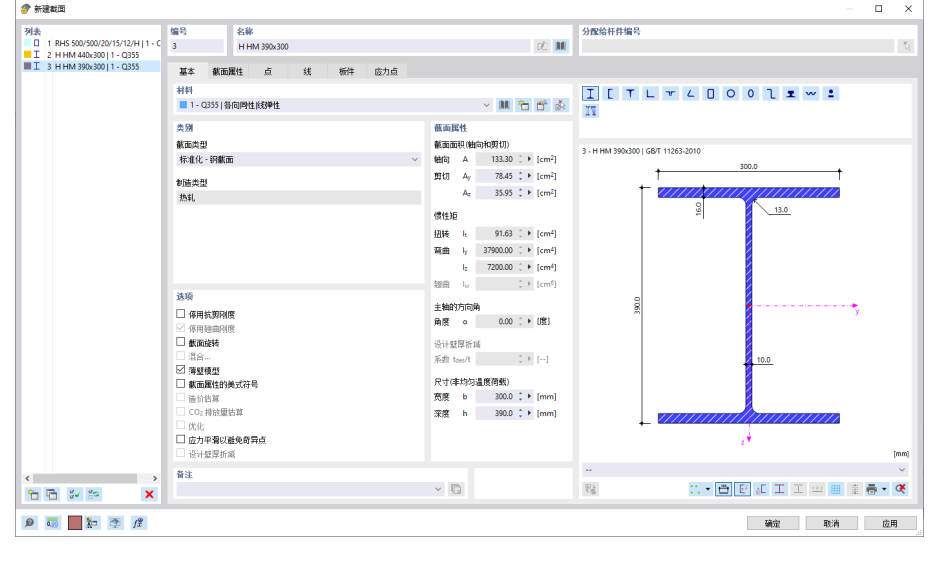

#### 图 1.11 创建截面 3

6.点击对话框右下角的[确定]按钮,关闭对话框,完成截面的创建。 完成截面的创建后,可以在[导航器数据]中查看模型的所有截面。

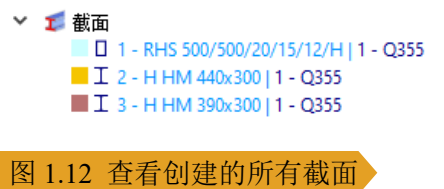

<span id="page-9-0"></span>1.5 创建立柱

1. 点击工具栏中的 \* 按钮, 打开[新建节点]对话框。此时我们可以通过 输入节点坐标的方式来创建节点,或通过鼠标光标在工作区点选来创建节 点。

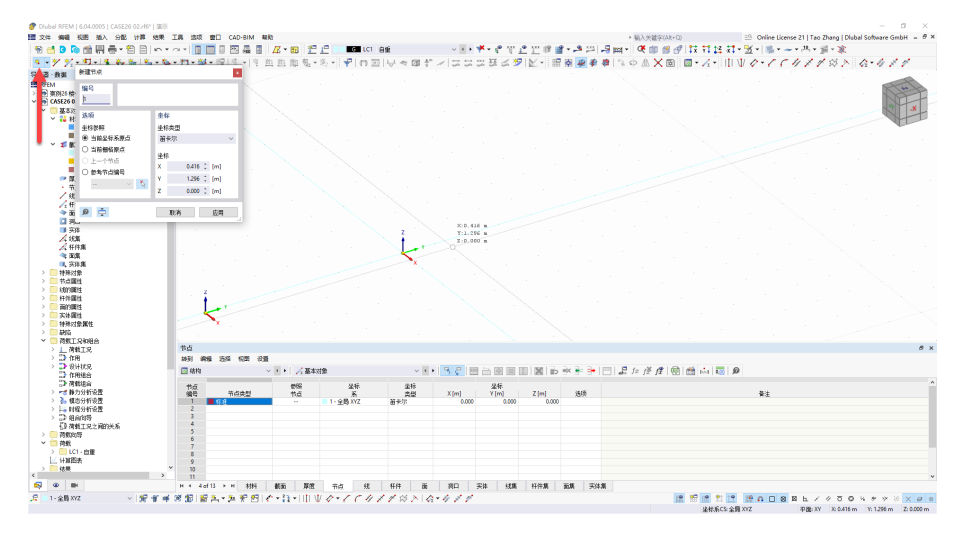

#### 图 1.13 创建节点

2.将节点坐标输入为(0,0,0),点击对话框右下角的[应用]按钮,关闭 对话框,完成节点的创建。

3. 选中创建的节点 1, 点击工具栏中的 。按钮, 打开[移动/复制]对话框。

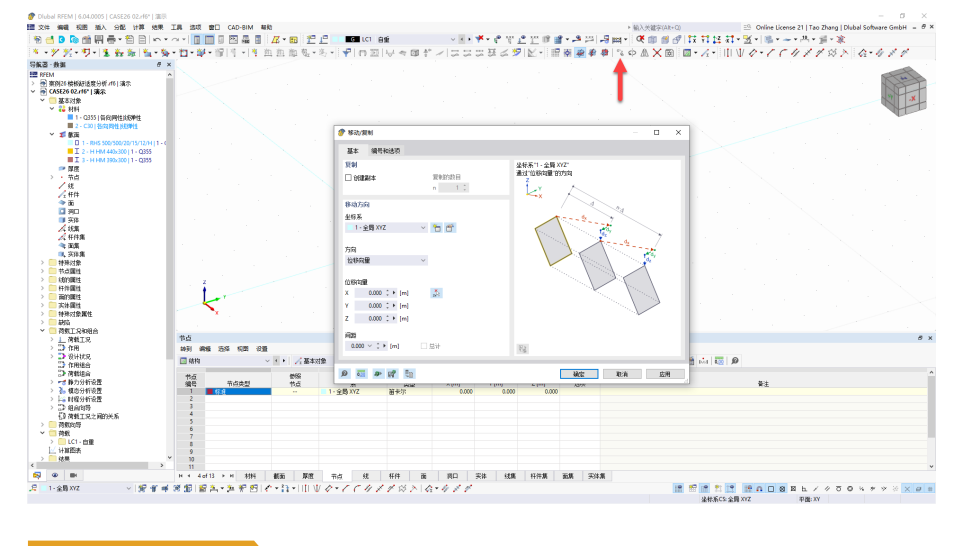

#### 图 1.14 移动复制

4. 勾选创建副本, 复制次数设置为 1, 位移向量设置为(0,0,3m)。点击 对话框右下角的[确定]按钮,关闭对话框,完成节点的复制。

![](_page_10_Picture_2.jpeg)

#### 图 1.15 复制节点

5. 点击工具栏中的\*按钮, 打开[新建线段]对话框。连接原始节点和复 制节点。

![](_page_10_Figure_5.jpeg)

#### 图 1.16 新建线段

6.选中创建的线段,右键单击,在右键快捷菜单中选择[编辑线],打 开[编辑线]对话框。在[编辑线]对话框的[基本]选项卡中,勾选"杆件", 为线段赋予杆件的属性。

![](_page_10_Picture_113.jpeg)

![](_page_10_Picture_9.jpeg)

![](_page_11_Picture_77.jpeg)

7.此时程序会自动打开[新建杆件]对话框。在[新建杆件]对话框的[基 木]选而卡中, 将杆件类型选择为"梁"

8.切换至[截面]选项卡,将杆件截面选择为 500x20 矩形空心截面。点 击对话框右下角的[确定]按钮,关闭对话框,完成杆件的创建。

![](_page_11_Picture_78.jpeg)

![](_page_11_Picture_6.jpeg)

![](_page_12_Figure_2.jpeg)

#### 图 1.19 完成立柱的创建

9. 选中创建的立柱,点击工具栏中的 "按钮,打开[移动/复制]对话框。 在对话框的[基本]选项卡中,勾选创建副本,复制次数设置为 1, 位移向 量设置为(16m, 0, 0)。点击对话框右下角的[确定]按钮,关闭对话框,完 成立柱的复制。

![](_page_12_Figure_5.jpeg)

#### 图 1.20 复制立柱

10.用同样的方法,选中创建的两根立柱,将其沿全局 Y 方向以 8m 的间 距复制 2 次。

![](_page_12_Figure_8.jpeg)

<span id="page-13-0"></span>1.6 创建主次梁

1. 点击工具栏中的义按钮, 打开[新建线]对话框。连接各个立柱的柱顶, 以创建主梁对应的线段。

![](_page_13_Figure_4.jpeg)

图 1.22 绘制主梁线段

2.选中横向线段,在线段上右键单击,在右键快捷菜单中,选择[划分 线]-[使用 N 个中间节点],打开[划分线-使用 n 个中间节点]对话框。

![](_page_13_Figure_7.jpeg)

![](_page_13_Picture_8.jpeg)

![](_page_14_Figure_2.jpeg)

3.在该对话框中,将中间节点数目设置为 5,点击对话框右下角的[确

![](_page_15_Figure_2.jpeg)

6. 需要注意的是,本例在演示时没有激活"自动连接线/杆件"。这意 味着线段与线段交叉时,程序不会自动生成交点节点,也不会把这两根线 段打断。此时我们可以手动控制程序何时打断线段。该功能可以在模型空 白处右键单击,在右键快捷菜单中选择是否激活。

![](_page_15_Figure_4.jpeg)

![](_page_15_Figure_5.jpeg)

7. 选中行走路径对应的线段,右键单击,在右键快捷菜单中,选择[划 分线]-[使用 n 个中间节点]。

![](_page_15_Figure_7.jpeg)

8.行走路径共 16m,行走步距为 0.7m,故需要将线段等分成 23 份。将 中间节点数设置为22,点击对话框右下角的[确定]按钮,关闭对话框,完 成线段的定数等分。

![](_page_16_Figure_3.jpeg)

#### 图 1.30 等分行走路径

9.选中主梁对应的线段,右键单击,在右键快捷菜单中选择[编辑线], 打开[编辑线]对话框。

![](_page_16_Figure_6.jpeg)

#### 图 1.31 编辑线段

10.在[编辑线]对话框的[基本]选项卡中,勾选"杆件",为线段赋予 杆件的属性。此时程序会自动打开[新建杆件]对话框。

11. 在[新建杆件]对话框的[基本]选项卡中,将杆件类型选择为"梁"。 切换至[截面]选项卡,将杆件截面选择为主梁对应的截面 HM440x300。点 击对话框右下角的[确定]按钮,关闭对话框,完成主梁的创建。

![](_page_16_Picture_10.jpeg)

#### 图 1.32 创建主梁

#### 注:

本教程的目的是演示如何 使用 RFEM6 进行时程分析, 结构布置并不是本教程的关注 点。

12.选中次梁对应的线段,右键单击,选择[编辑线],打开[编辑线]对 话框。在对话框的[基本]选项卡中,勾选"杆件",为线段赋予杆件的属 性。

![](_page_17_Figure_3.jpeg)

#### 图 1.33 选中次梁对应的线段

13.此时程序会自动打开[新建杆件]对话框。在[基本]选项卡中,将杆 件类型设置为"梁"。切换至[截面]选项卡,将杆件截面选择为HM390x300。 点击对话框右下角的[确定]按钮,关闭对话框,完成杆件的创建。

![](_page_17_Figure_6.jpeg)

#### 图 1.34 创建次梁

14. 点击工具栏中的 X 按钮, 此时我们可以手动选择需要交叉打断的区 域。框选整个模型,使所有杆件和线段互相打断、生成交点节点。

![](_page_17_Picture_9.jpeg)

<span id="page-18-0"></span>![](_page_18_Picture_2.jpeg)

# 1.7 创建厚度

1.在左侧[导航器数据]>[基本对象]>[厚度]处,右键单击,选择新建, 打开[新建厚度]对话框。

![](_page_18_Picture_150.jpeg)

#### 图 1.36 创建厚度

2.将厚度 1 的材料指定为 C30,厚度大小指定为 120mm,点击对话框右 下角的[确定]按钮,关闭对话框,完成厚度的大小。

## <span id="page-18-1"></span>1.8 创建楼板

1. 点击工具栏中的A按钮, 打开[新建面]对话框。将厚度选取为刚刚创 建的厚度,点击对话框右下角的[确定]按钮,通过选取边界线创建面单元。

![](_page_18_Figure_10.jpeg)

![](_page_19_Picture_2.jpeg)

# <span id="page-19-0"></span>1.9 创建支座

![](_page_19_Figure_4.jpeg)

#### 图 1.39 分配节点支座

2. 将支座类型选择为固定支座,点击对话框右下角的[确定]按钮,关 闭对话框,将支座分配给柱底节点。

![](_page_19_Picture_8.jpeg)

 $\frac{4}{\pi}$ 

<span id="page-20-1"></span><span id="page-20-0"></span>

SA1-一阶分 35 新建作用组合... ■ SAT - ■ M - F → 新建作用组合...<br>■ SA2 - 二阶分<br>■ SA3 - 三阶分 - 新建荷载组合...

■ 543 - 三所ワー<br><mark>》</mark>。槙态分析设置 252 新建组合向导... 49. 惧必分析快速: 3. 新建组 1 円号:<br>|- 第 11142分析设置 . 20 删除所有荷载工况和组合<br>|- 第 组合向导<br>| 荷载[1况之间] . . . . . . 全部折叠<br>| 荷载[1]

<mark>■ 荷载</mark><br>> ■ LC1 - 自重

# **2** 荷载与计算设置

# 2.1 荷载工况

on) | 100 | 1

 1.在左侧[导航器数据]>[荷载工况和组合]处,右键单击,在右键快捷菜 单中选择[荷载工况和组合],打开[荷载工况和组合]对话框。

![](_page_20_Picture_151.jpeg)

#### 图 2.1 荷载工况和组合对话框

2.在[基本]对话框中,取消勾选"组合向导"。本例选择手动生成荷载组 合。

 3.切换至[荷载工况]选项卡,可以看到程序已经预设了一个荷载工况: LC1 自重,并激活了结构构件的自重。

![](_page_20_Picture_152.jpeg)

组合向导主要具有以下功能: ·根据规范自动生成各项 荷载组合。

·使生成的某一类组合都 具有某项属性。例如,使所有 基本组合都进行二阶非线性分 析。

取消激活"组合向导" 后,程序无法再自动生成各项 荷载组合,需要手动创建各项 组合。

![](_page_20_Picture_153.jpeg)

![](_page_21_Picture_78.jpeg)

4.点击对话框左下角的 恒按钮, 新建荷载工况。将 LC2 的名称设置为

#### 图 2.3 创建荷载工况

5.切换至[荷载组合]选项卡,点击对话框左下角的 恒按钮, 创建荷载组 合,将荷载组合的名称输入为"舒适度质量组合"。切换至[分配]选项卡, 将荷载组合设置为 1.0 自重+1.0 有效均布活荷载。

![](_page_21_Picture_79.jpeg)

![](_page_21_Picture_6.jpeg)

![](_page_21_Picture_7.jpeg)

况 LC3。将荷载工况的名称输入为"模态分析"。 **◆ 有载工况和组合**  $\Box$   $\times$ 基本 荷载工兄 设计状况 荷载组合 3844 PMA上2<br>列表<br>**■■ LC1 自重**<br>■■ LC3 模态分析<br>■■ LC3 模态分析 荷载工兄名称<br>模态分析 编号<br>LC3  $\begin{array}{c|c} \circ & \mathbb{R} \end{array}$  $\overline{\mathbf{z}}$ 積态分析设置<br>| MOS1 - #4 | Lanczos × 右 手 仅从荷载工况/组合导入质量 ■ ULS CO1 - 舒适度质量: 课面 ■経済版 □有虚缺陷 □考虑初始状态  $\tilde{\mathbb{D}}$  $\blacksquare$ □结构调整 **希虑随工阶段** - 名 所 有所 □ 计算临界荷载指构稳定性模块 省所 右后边的  $\mathbf{x}=\mathbf{z}$  $\mathbf{v}$   $\Box$ 全部(3)  $\mathbf{D}$   $\overline{\mathbf{C}}$   $\overline{\mathbf{A}}$   $\overline{\mathbf{C}}$   $\overline{\mathbf{A}}$ 计算 金部计算 硫宝 取消 应用

6.切换至[荷载工况]选项卡,点击对话框左下角的 恒按钮, 创建荷载工

#### 图 2.5 创建模态分析工况

 7.将模态分析的质量源指定为舒适度质量组合。点击模态分析设置右侧 的 的 按钮, 打开[编辑模态分析设置]对话框。

![](_page_22_Picture_141.jpeg)

图 2.6 编辑模态分析设置

![](_page_22_Picture_7.jpeg)

8.进行舒适度计算时,关注的是结构竖向自振频率和竖向加速度,所以 仅考虑结构沿全局 Z 方向的平动质量。点击对话框右下角的[确定]按钮, 关闭对话框,完成模态分析设置的调整。

![](_page_23_Picture_182.jpeg)

#### 图 2.7 调整质量矩阵

9.在对结构进行动力分析时,需要对混凝土楼板的混凝土弹性模量进行 调整。如果是钢-混凝土组合楼板,需要将混凝土的弹性模量放大 1.35 倍。

10.模态分析、时程分析都属于动力分析,在进行这类计算时,都要对 混凝土弹性模量进行放大。

11.回到[荷载工况和组合]对话框,为模态分析工况勾选"结构调整"。 点击结构调整右侧的 直按钮,打开[新建结构调整设置]对话框。

![](_page_23_Figure_8.jpeg)

RFEM 可以单独对某个工况和 组合进行"结构调整"。结构 调整包括:

·调整某种材料的刚度

·调整某些杆件的刚度

·调整边界条件

·停用某些构件等

这种调整只对当前分配的工 况、组合生效。

 $\frac{4}{\text{N}}$ 

![](_page_24_Picture_2.jpeg)

12.将结构调整的名称设置为"混凝土刚度放大"。在对话框的[基本]选 项卡中,勾选调整材料的刚度。

#### 图 2.10 勾选调整材料刚度

13.切换至[材料]选项卡,将混凝土刚度放大1.35倍。点击对话框右下角 的[确定]按钮,关闭对话框,完成结构调整设置。

![](_page_24_Picture_116.jpeg)

#### 图 2.11 放大混凝土刚度

14.点击[荷载工况和组合]对话框右下角的[确定]按钮,关闭对话框,完 成模态分析工况和设置的创建。

 $\frac{4}{\text{N}}$ 

### <span id="page-25-0"></span>2.2 施加恒活荷载

![](_page_25_Figure_3.jpeg)

 2.在[新建面荷载]对话框中,将当前工况切换至 LC1,荷载分布类型选 择为沿全局 Z 方向的均布力, 荷载大小取-1kN/m2。点击对话框右上角的 按钮,将该面荷载分配给模型中的混凝土楼板。点击对话框右下角的[应 用]按钮,完成面荷载的分配。

![](_page_25_Figure_5.jpeg)

#### 图 2.13 施加荷载

3.将当前工况切换至 LC2, 荷载类型选择为沿全局 Z 方向的均布力, 大 小设置为-0.5kN/m2。点击对话框右上角的■按钮, 将该面荷载分配给模型 中的混凝土楼板。点击对话框右下角的[确定]按钮,完成荷载的施加。

![](_page_26_Figure_2.jpeg)

# <span id="page-26-0"></span>2.3 模态分析

1.点击菜单栏的[计算],从中选择[计算…],打开[计算]对话框。此时我 们可以选择计算哪些荷载工况和组合。

![](_page_26_Figure_5.jpeg)

#### 图 2.15 选择计算的工况

2.在[计算]对话框中,选择计算模态分析。点击对话框右下角的[计算] 按钮,程序会自动划分网格进行计算,并打开[计算进度]对话框。

![](_page_27_Figure_2.jpeg)

#### 图 2.16 查看计算进度

3.查看模态分析的结果可知,其一阶竖向自振频率为 2.859Hz。规范要 求以行走激励为主的楼盖一阶竖向自振频率不宜低于 3Hz,本例结构需要 进行调整。

![](_page_27_Figure_5.jpeg)

#### 图 2.17 模态分析结果

4.我们可以将一阶模态的振动最大位置作为振动最不利点,后续我们可 以在该点施加人行荷载激励、提取该点结果。

![](_page_27_Figure_8.jpeg)

# <span id="page-28-0"></span>2.4 加载路径人行荷载

 1.本例的行走路径上共有 24 个加载点。每个加载点对应着一个荷载工 况。打开[荷载工况和组合]对话框,点击对话框左下角的 回按钮, 新建荷 载工况。将 LC4 的名称设置为"单步人行荷载 01", 分析类型选择为[时程 分析|荷载系数时间曲线]。

![](_page_28_Picture_138.jpeg)

#### 图 2.19 创建时程分析工况

 2.下面我们对时程分析的相关设置进行说明。如果一个工况的分析类型 是"时程分析|荷载系数时间曲线",那么这个工况内的所有荷载都将乘以 一个荷载系数,该荷载系数会随着时间不断变化。

 3.此时,我们主要需要告诉程序两方面的内容:这个荷载系数随时间是 如何发生变化的,以及程序采取怎样的计算方法进行求解。

 4.我们先告诉程序荷载系数随时间是怎样发生变化的,即定义荷载系数 时间曲线。

 5.将对话框切换至[荷载系数时间曲线]选项卡。此时我们可以为该工况 分配荷载系数时间曲线。

![](_page_28_Figure_10.jpeg)

6.但是由于我们还未定义任何的曲线,所以需要先创建一条荷载系数时 间曲线。点击荷载系数时间曲线右侧的 古按钮, 打开[新建荷载系数时间曲 线]对话框。

![](_page_29_Figure_3.jpeg)

#### 图 2.21 新建荷载系数时间曲线

 7.定义曲线时,程序提供了两种定义方式。您可以先在 EXCEL 里手动 计算时程分析曲线每个点对应的荷载系数大小,然后复制到 RFEM 中,这 种定义方式为"用户自定义";您也可以在 RFEM6 中通过输入函数表达式 的方式来直接定义。

 8.本例选择使用第二种,通过输入函数表达式的方式来定义荷载系数时 间曲线。当人沿直线行走时,重心会不断下降和上升,地面所受的力会不 断波动。对于楼板振动而言,主要关注的时人行走过程中的竖向力,研究 的切入点是人的单步落足曲线。

![](_page_29_Figure_7.jpeg)

#### 图 2.22 单步落足示意图

单步落足曲线是单足作用在地面上的竖向力与落足时间的关系。根据 大量实验结果,单步落足曲线一般有两个峰值。图 2.6 的曲线纵坐标为名 义力,是竖向作用力与人体重的比值。

坐标原点 A 表示人的足跟开始接触地面, 然后随人体重心的转移曲线 逐渐升高,曲线高度达到 1.2~1.25 倍人的体重时,达到第一个峰值点 B, 该峰值包含了人的体重和由于运动产生的惯性力的总和。随后随着人屈膝、 摆动另一条腿和重心的转移,该曲线将逐步下降至 C 点, C 点的力一般要 小于人的体重,接着人的脚掌蹬地,使得曲线再次升高至 D 点, D 点的作 用力大小约为人体重的 1.15 倍, D 点以后, 曲线迅速下降至 E 点, 此时人 的足尖完全离开地面。

当人连续行走时,不会出现双脚同时离地的情况。当左脚还未离开地 面时,右脚已经落下。双脚的重叠时间大约是 0.1 秒。

当模拟人在楼板上行走时,需要定义每一个落足点作用力随时间的变 化情况。每个落足点对应的函数形状完全一致,但是时间上依次滞后。

![](_page_30_Figure_5.jpeg)

#### 图 2.23 荷载简图

 9.本例选取参考文献[1]给出的曲线,文献利用傅里叶级数形式对单人单 步落足曲线构建了函数模型,表达式如下:

$$
k(t) = \sum_{n=1}^{5} A_n \sin\left(\frac{\pi n}{T_e}t\right)
$$

$$
k(t) \text{ for all } T \text{ is a constant.}
$$

其中, k(t)为荷载系数, T2为单步落足荷载周期。

$$
T_e = \frac{1}{0.76 f_s}
$$

两步之间的重叠时间为:

$$
T_e-\frac{1}{f_s}
$$

为步频,本例取 2Hz。文献[2]给出了人行走时步速、步幅和步频之间 的关系。

![](_page_30_Picture_273.jpeg)

图 2.24 步速、步幅和步频之间的关系

$$
A_1 = \begin{cases} -0.0698f_s + 1.211 & 1.6Hz \le f_s \le 2.32Hz \\ -0.1784f_s + 1.463 & 2.32Hz \le f_s \le 2.4Hz \end{cases}
$$
  
\n
$$
A_2 = \begin{cases} 0.1052f_s - 0.1284 & 1.6Hz \le f_s \le 2.32Hz \\ -0.4716f_s + 1.210 & 2.32Hz \le f_s \le 2.4Hz \end{cases}
$$
  
\n
$$
A_3 = \begin{cases} 0.3002f_s - 0.1534 & 1.6Hz \le f_s \le 2.32Hz \\ -0.0118f_s + 0.5713 & 2.32Hz \le f_s \le 2.4Hz \end{cases}
$$

$$
A_4 = \begin{cases} 0.0416f_s - 0.0288 & 1.6Hz \le f_s \le 2.32Hz \\ 0.2600f_s + 0.6711 & 2.32Hz \le f_s \le 2.4Hz \end{cases}
$$

$$
A_5 = \begin{cases} -0.0275f_s + 0.0608 & 1.6Hz \le f_s \le 2.32Hz \\ 0.0906f_s - 0.2132 & 2.32Hz \le f_s \le 2.4Hz \end{cases}
$$

对于本例,

$$
k(t) = 1.0714 \sin(4.77t) + 0.082 \sin(9.55t) + 0.447 \sin(14.32t) + 0.0544 \sin(19.10t) + 0.0058 \sin(23.87t)
$$

10.获取函数表达式后,将时程曲线的定义类型选择为"函数",并在乘 数函数处输入函数表达式,在时限处输入荷载周期,本例为 0.658s。需要 注意的是,输入时不要略去乘号和括号。例如"4.77t",在输入时应输入 为"4.77\*t"; "10sint", 在输入时应为"10\*sin(t)"。

![](_page_31_Figure_6.jpeg)

11.将函数名称设置为"单步落足函数"。点击对话框右下角的[确定]按 钮,关闭对话框,完成单步落足荷载曲线的定义。

![](_page_31_Figure_8.jpeg)

12.切换回[基本]选项卡,下面我们需要告诉程序进行时程分析时采取怎 样的方法。点击时程分析设置右侧的置按钮,打开[编辑时程分析设置]对 话框。

![](_page_32_Picture_163.jpeg)

#### 图 2.27 编辑时程分析设置对话框

13.目前程序提供了两种求解方法:振型叠加和线性隐式 newmark 法。 当求解方法选择为振型叠加时,我们需要先创建一个用于模态分析的工况, 并需保证计算振型数足够,才能得到比较准确的结果。该方法的好处在于 计算速度相对较快。

14.本例选择分析方法为线性隐式 newmark 法。将该时程分析设置的名 称修改为"行走路径"。本例单步落足荷载周期为 0.658s, 两步之间的时 差为 0.5s, 一共有 24 个落足点, 计算最大时间应囊括整个行走过程, 应大  $\pm 0.658 + 23 \times 0.5 = 12.158s$ , 本例取最大时长为 12.2s。

15.程序的计算时间步长为保存时间步长/差分保存的时间步数目,例如 程序默认的保存的时间步长为 0.01s, 拆分保存的时间步数目为 4, 则默认 的计算时间步长为 0.0025s。

16.本例的一阶竖向自振频率为 2.859Hz,根据规范建议值,计算时间步 长应小于 $1/72f_1 = 0.004s$ , 程序的默认值即可满足要求。

![](_page_32_Picture_164.jpeg)

17.将对话框切换至[计算参数]对话框。可以看到,在进行时程分析时, 如果分析方法选择为线性隐式 Newmark 法,程序会像进行模态分析时一 样,将荷载转换为质量。本例仅关注楼盖的竖向相应,质量矩阵仅考虑沿 全局 Z 方向的平动质量。

![](_page_33_Picture_160.jpeg)

#### 图 2.29 编辑时程分析计算参数

18.将对话框切换至[阻尼]选项卡,此时可以定义结构的阻尼比。当分析 方法选择为线性隐式 Newmark 法时, 我们需要按照瑞利阻尼的形式定义 结构阻尼比。我们平常说一个结构阻尼比取 0.05,指的是这个结构所有振 型对应的阻尼比都是 0.05, 或者结构的 Lehr's 阻尼取 0.05。

19.Rayleigh 阻尼的参数可根据 Lehr's 阻尼计算, 一般可采取这样的策略: 先对结构进行模态分析,获取结构的各阶频率,使结构的两个控制振型对 应的阻尼比直接取 Lehr's 阻尼。两个控制振型一般为结构的前两阶振型。

![](_page_33_Figure_7.jpeg)

#### 图 2.30 编辑阻尼比参数

20.点击对话框右下角的[确定]按钮,关闭对话框,完成时程分析设置的 调整。

21.将单步人行荷载的质量源指定为舒适度质量组合,并勾选考虑混凝 土刚度放大。

![](_page_34_Picture_101.jpeg)

#### 图 2.31 编辑质量源、设置刚度调整

22.点击对话框左下角的回按钮,复制 LC4,创建 LC5。将 LC5 的名称 修改为"单步人行荷载 02",并将其时差设置为 0.5s。

![](_page_34_Figure_6.jpeg)

![](_page_34_Picture_7.jpeg)

![](_page_34_Picture_8.jpeg)

 $\overline{a}$ **OF WEST SERVER** 基本 荷载工兄 设计状况 荷载组合 编号 荷载工<mark>见名称</mark><br>LC27 单步人行荷载24  $\frac{1}{\sqrt{1}}$ 自重<br>有效均布活商報02<br>単步少人行荷報02<br>単步少人行荷報03<br>単步少人行荷報05<br>単步人行荷報05<br> ۰. 基本 荷载系数时间曲线 表格值 乘数<br>k 1.000 ↓ [--] 时差<br>Δ<sub>1</sub> 11,500 [s]  $~ v 10$ 荷载系数时间 inas<br>|荷載| 单步人行荷载2<br>单步人行荷载2  $0.800$ 0.650  $\mathsf{V}$  $0.500$ 0.350  $0.200$ 0.050 右盾点の多  $\pmb{\times}$ ē. 全部(27)  $\mathcal{D}$   $\overline{\mathbb{C}^n}$   $\overline{\mathbb{C}^n}$   $f_x^2$ 计算 金部计算 硫宝 取消 应用

#### 23.按照相同的方法,依次创建后续加载点对应的荷载工况。

#### 图 2.33 复制荷载工况

24.切换至[荷载组合]选项卡,点击对话框左下角的 直按钮, 创建荷载组 合 CO2, 将荷载组合的名称设置为"行走路径", 分析类型选择为"时程 分析|荷载系数时间曲线",时程分析设置选择为"行走路径",质量来源 选择为"舒适度质量组合",勾选进行结构调整,进行混凝土刚度的放大。

![](_page_35_Picture_126.jpeg)

![](_page_35_Picture_7.jpeg)

![](_page_35_Picture_8.jpeg)

![](_page_36_Figure_2.jpeg)

25.切换至[分配]选项卡,将所有单步人行荷载叠加。

#### 图 2.35 叠加单步人行荷载

26.您也可以重新在该对话框中,指定每一步对应的时程曲线、滞后时 间。

![](_page_36_Figure_6.jpeg)

#### 图 2.36 重新指定时程曲线

27.点击对话框右下角的[确定]按钮,关闭对话框,完成行走路径人行荷 载的工况创建、计算设置调整。

28.点击工具栏中的 \* 按钮, 打开[新建节点荷载]对话框。将荷载工况选 择为"单步人行荷载 01", 荷载类型选择为沿全局 Z 方向的集中力, 荷载 大小设置为-0.7kN。点击对话框右上角的 较钮, 将其分配给第一个落足 点。点击对话框右下角的[应用]按钮,完成第一个落足点荷载的分配。

![](_page_37_Figure_3.jpeg)

图 2.37 施加人行荷载

29.用同样的方式,依次为后续的落足点施加荷载。

![](_page_37_Figure_6.jpeg)

![](_page_37_Picture_7.jpeg)

![](_page_37_Picture_8.jpeg)

## <span id="page-38-0"></span>2.5 固定位置人行荷载

 1.打开[荷载工况和组合]对话框,切换至[荷载工况]选项卡。点击对话 框左下角的 回按钮, 新建荷载工况。将荷载工况名称设置为"固定人行荷 载 01", 分析类型选择为"时程分析|荷载系数时间曲线", 质量来源选择 为"舒适度质量组合",荷载作用类别选择为活荷载,勾选考虑结构调整, 对混凝土刚度进行放大。

![](_page_38_Picture_112.jpeg)

#### 图 2.39 创建固定荷载工况

2.点击时程分析设置右侧的 查按钮,打开[编辑时程分析设置]对话框。 选中时程分析设置 1,将其复制,创建时程分析设置 2。根据规范要求, 在固定点施加人行激励时,时程分析总时长不小于 15s。将时程分析设置 2 的名称修改为"固定位置",最大时间修改为 15s。点击对话框右下角的 [确定]按钮,关闭对话框,完成时程分析设置的创建。

![](_page_38_Picture_113.jpeg)

![](_page_38_Picture_8.jpeg)

3.回到[荷载工况和组合]对话框,将该工况的时程分析设置指定为"固 定位置"。切换至[荷载系数时间曲线]对话框。点击时间曲线右侧的口按钮, 打开[新建荷载系数时间曲线]对话框。

![](_page_39_Figure_3.jpeg)

图 2.41 新建时程曲线

4.对于规范规定的人行激励荷载,其表达式为:

$$
F(t) = \sum_{i=1}^{3} \gamma_i P_p \cos(2\pi i \overline{f_1} t + \varphi_i)
$$

1为第一阶荷载频率,与楼盖的一阶竖向自振频率有关:

$$
\overline{f_1} = \begin{cases} 1.6 & \frac{f_1}{n} < 1.6\\ \frac{f_1}{n} & 1.6 \le \frac{f_1}{n} \le 2.2\\ 2.2 & \frac{f_1}{n} > 2.2 \end{cases}
$$

 $n$ 为整数,可取 1、2、3。 $\gamma_i$ 为动力因子,  $\varphi_i$ 为相位角, 可按规范表 5.2.2 取值。

对于本例,一阶竖向自振频率 $f_1$ 为 2.859Hz, 当 n=1 时,  $\overline{f_1}$ 取 2.2, 激励 荷载为:

$$
F(t) = P_p \left[ 0.5 \cos(4.4\pi t) + 0.2 \cos\left(8.8\pi t + \frac{\pi}{2}\right) + 0.1 \cos\left(13.2\pi t + \frac{\pi}{2}\right) \right]
$$

当 n=2 或 3 时,  $\overline{f_1}$ 取 1.6, 此时激励荷载为:

 $F(t) = P_p [0.5 \cos(3.2 \pi t) + 0.2 \cos(6.4 \pi t +$  $\pi$ 2  $\frac{1}{2} + 0.1 \cos (9.6 \pi t +$  $\pi$ 2  $\cdot$ ) 我们需要分别将这两种荷载施加到结构上,取最大的结构响应作为最 终的结构响应。

5.将新建的荷载系数时间曲线名称输入为"固定位置 01", 乘数函数为

$$
k(t) = 0.5 \cos(4.4\pi t) + 0.2 \cos\left(8.8\pi t + \frac{\pi}{2}\right) + 0.1 \cos\left(13.2\pi t + \frac{\pi}{2}\right)
$$
  
ဳ
$$
\text{R}\text{R} \times \text{R} \text{R} \text{R} \text{R} \text{R} \text{R}
$$

![](_page_40_Picture_2.jpeg)

5.点击对话框左下角的回按钮, 复制 TD2, 创建 TD3。将 TD3 的名称输 入为"固定位置 02",并修改其函数为:

```
k(t) = 0.5 \cos(3.2 \pi t) + 0.2 \cos(6.4 \pi t +\pi\big) + 0.1 \cos \big( 9.6 \pi t +\pi2
                                                                                           �
```
![](_page_40_Figure_5.jpeg)

![](_page_40_Picture_6.jpeg)

![](_page_40_Picture_7.jpeg)

 6.点击对话框右下角的[确定]按钮,完成时程曲线的创建。回到[荷载工 况和组合]选项卡,将工况"固定位置荷载 01"对应的时程曲线"固定位 置 01"。

![](_page_41_Figure_3.jpeg)

#### 图 2.44 指定时程函数

7.点击对话框左下角的回按钮,复制荷载工况,将新的荷载工况名称修 改为"固定位置荷载 02",时程曲线指定为"固定位置 02"。

![](_page_41_Figure_6.jpeg)

#### 图 2.45 指定时程函数

 8.点击对话框右下角的[确定]按钮,关闭对话框,完成固定位置荷载计 算参数和时程曲线的指定。

9.点击工具栏中的 "按钮,打开[新建节点荷载]对话框。将荷载类型选 择为沿全局 Z 方向的集中力, 荷载工况选择为"固定位置荷载 01", 荷载 大小设置为-0.7kN, 点击对话框右上角的 按钮, 将其分配给最不利振动 点。点击对话框右下角的[应用]按钮,完成荷载的创建。

![](_page_42_Picture_89.jpeg)

#### 图 2.46 新建节点荷载

10.将当前工况修改为"固定人行荷载 02", 其余不变, 点击对话框右下 角的[确定]按钮,关闭对话框,完成荷载的创建。

![](_page_42_Picture_6.jpeg)

图 2.46 为最不利振动点施加荷载

# <span id="page-43-0"></span>**3** 时程分析与结果提取

# <span id="page-43-1"></span>3.1 时程分析

 1.点击菜单栏[计算]-[计算…],选取 CO2、LC28、LC29 进行计算。 ● 计算  $\overline{\phantom{a}}$ 荷载工况/组合/模块 选择用于计算<br><u>| Li Li LC28</u><br>| Li LC29<br>| Li CO2 未计算 模态分析<br>单歩人行荷载02<br>单歩人行荷载02<br>単歩人行荷载03<br>単歩人行荷载05<br>単歩人行荷载05<br>単歩人行荷载05 固定人行荷载01<br>固定人行荷载02<br>行走路径 **THE LCC** i Eh LC4<br>Eh LC5<br>Eh LC5<br>Eh LC7 Eh LCB п Ξ  $EB$   $100$ Form 1011<br>
Form 1012<br>
Form 1013<br>
Form 1015<br>
Form 1016<br>
Form 1017<br>
Form 1017 Ē Ē  $\ddot{\phantom{a}}$ ш 单步人行荷都13  $\overline{\mathbf{r}}$ Б Eh LC17<br>
Eh LC18<br>
Eh LC20<br>
Eh LC21<br>
Eh LC22<br>
Eh LC22 Ē l.  $\overline{\mathbf{A}}$ E  $H<sub>0</sub> + C<sub>2</sub>$ Eh LC24 **CONTROL EBL** LC25 Eh LC25<br>
Eh LC26<br>
Eh LC27<br>
S<br>
D52<br>
Ih D52<br>
D53 S Ch SLS - 标准<br>SLS - 频遇<br>SLS - 准永久 S Fr  $SO<sub>D</sub>$ D<sub>S4</sub>  $\frac{1}{2}$  ULS CO1 舒适度质量组合 全部 (32)  $\sim$   $\frac{9}{8}$   $\sim$  $\Omega$  in  $\mathbb{B}^1_0$ 确定 取消 图 3.1 选取计算的荷载工况/组合 2.程序会自动打开[计算进度]对话框。  $\begin{array}{ll} \textcolor{red}{\textcolor{red}{\textbf{\#} \textbf{C} \textbf{A} \textbf{B} \textbf{B} \textbf{B}}} \textcolor{red}{\textcolor{red}{\textbf{\#} \textbf{C} \textbf{A} \textbf{B} \textbf{B}}} \textcolor{red}{\textcolor{red}{\textbf{\#} \textbf{C} \textbf{B} \textbf{B}}} \textcolor{red}{\textcolor{red}{\textbf{\#} \textbf{B} \textbf{B}}} \textcolor{red}{\textcolor{red}{\textbf{\#} \textbf{B} \textbf{B}}} \textcolor{red}{\textcolor{red}{\textbf{\#} \textbf{B} \textbf$ - Screening Screening Screening Screening Screening Screening Screening<br>- May - - キャラヤンストリーン Screening Screening Screening Screening Screening<br>- May - Apple Screening Screening Screening Screening Screening Screening Scr 軍卒37節約5億<br>・統合 | 豊元属性<br>6月| 豊宗属性<br>日任 | 藤面<br>- 1 - H H M 440x300<br>- ■ 2 - H H M 440x300<br>- ■ 3 - H H M 350x300 D **Region** 计算参数<br>10 单元(二组单元)<br>20 单元(三组单元)<br>30 单元(三组单元)<br>有限元节时间<br>方程节时间 当前计算<br>荷敷<br>分析杂型<br>分析杂型 CO2 - 行走路径<br>时程分析<br>1943 - 行走路径<br>统性隆式 Newmark 宋朝2  $\begin{array}{r} 438 \\ 910 \\ 0 \\ 1015 \\ 60006 \\ 600017 \end{array}$ 多雅<br>- 正在発揮解入群選<br>- 正在建立系統設施<br>- 正在学解方程処<br>- 正在半解内程処  $\mathbf{\dot{L}}$ s, Ryskinj C1 - 自重、<br>G3 - 戦後の戦争を行う。<br>G3 - 戦後の戦争を行う。<br>G3 - 戦後の戦争を行う。<br>G3 - 撃歩人行列戦の<br>G4 - 撃歩人行列戦の戦争<br>G4 - 撃歩人行列戦の戦争<br>G4 - 撃歩人行列戦の<br>G1 - 撃歩人行列戦の<br>G1 - 撃歩人行列戦の<br>C1 - 撃歩人行列戦の<br>C1 - 撃歩人行列戦の<br>C1 - 撃歩人行列戦の<br>C1 - 撃歩人行列戦の |<br>| 材料<br>| 個種 路線<br>| 圆 雄构 (N)<br>| 0.000012 mm<br>| 0.000012 mm<br>| 0.000010 \*\*\*\* igs.  $_{\rm fit}$  $\frac{1}{100}$  $\boxed{28}$ 清 普通 打<mark>洗 接自日8</mark>日セノクロロキャッツ<mark>買の用</mark>。 图 3.2 查看计算进度

<span id="page-44-0"></span>3.2 结果提取

1.计算完成后,我们可以通过[导航器结果]和工具栏选择显示哪个工

![](_page_44_Figure_4.jpeg)

#### 图 3.3 查看计算结果

2.当不勾选时间步时,程序会显示整个时间段的包络结果。包络结果默 认同时显示包络最大值和包络最小值,您可以通过左侧[导航器结果]切换 显示包络的结果。

![](_page_44_Figure_7.jpeg)

![](_page_44_Picture_8.jpeg)

1|604000|CASE202xfF|202<br>1|601||最も数 1## 1## 2# 2# 2# 2# 2# 00 GAD-BM #14<br>@ 面開番+白日||~~!||原田原田県||左 12:<br>- テリーをある| 5x - な・ロ・ポイの#1#2<br>- Face #12: 2#2 Microsoft  $\frac{1}{1000}$  =  $\frac{1}{1000}$ - 1229 - 電話人行発<br>- 1229 - 国家人行発<br>- 発電 [KN]<br>- 好程分者<br>- 低部 [A[mm]<br>- 位部 [M] lent9w<br>□ **enge**  $\sqrt{10}$ **MARK**<br>**BEECCOOO**  $\begin{array}{r} 5.76\% \\ 7.54\% \\ 8.53\% \\ 9.55\% \\ 10.64\% \\ 10.64\% \\ 9.67\% \\ 8.96\% \\ 9.25\% \\ \end{array}$ 重編 | 在日<br>柳園<br>豊<del>元柳</del>園<br>豊元嶋井<br>豊元嶋号 MARS  $\mathsf k$ o u 図2.4 年間の1999年には、1999年には、1999年には、1999年には、1999年には、1999年には、1999年には、1999年には、1999年には、1999年には、1999年には、1999年には、1999年には、1999年には、1999年には、1999年には、1999年には、1999年には、1999年には、1999年には、1999年には、1999年には、1999年には、1999年には、1999年には、1999年には、199  $\mathfrak{H} \parallel \mathfrak{sl} \parallel \mathfrak{a} \parallel \mathfrak{a}$ | mai ||4|| 81|| min ||4|| 80 mm<br>| 益越 ||新和町賞歩的独越<br>| 韓明 || 病滅|| 張厚 || 従題 ||役題<br>| 国 时程分析 .<br>1. 日数  $\sim$  3  $\pm$  1.181  $\omega_2$ **夜座長力急和**<br>Y 1915年6月16  $\begin{array}{r} 0.00 & 144 \\ 0.00 & 144 \\ 0.00 & 144 \\ 0.00 & 144 \\ 0.00 & 144 \\ 0.00 & 144 \\ 0.00 & 144 \end{array}$ 400年以外的利益<br>×方向考核显和<br>×方向考核显和<br>×方向考核显和<br>×方向考核显和<br>2方向考核显和  $\frac{1}{2}$   $\frac{1}{2}$  

3.如果原有模型影响了结果查看,您可以在模型空白处右键单击,将当 前模型显示风格选择为线框。

#### 图 3.5 切换模型显示风格

4.当在左侧[导航器结果]中勾选"时间步"后,您可以选择显示某个时

![](_page_45_Figure_6.jpeg)

![](_page_45_Picture_7.jpeg)

![](_page_45_Picture_8.jpeg)

![](_page_46_Picture_2.jpeg)

#### 图 3.7 新建计算图表

6.在对话框的[基本]选项卡中,将计算图表类型选择为"2D\Basic",类 型选择为"时程分析"。选择提取 CO2 的结果, 横轴选择为时间, 纵轴选 择为节点的竖向加速度,并使用对话框中的 按钮,选取振动最不利点。

![](_page_46_Figure_5.jpeg)

图 3.8 提取最大加速度图表

![](_page_46_Picture_7.jpeg)

![](_page_47_Figure_2.jpeg)

7.如果加速度精度过低,可以点击对话框左下角的 转钮,打开[单位和 小数位数]对话框,将加速度的小数位数调高。

#### 图 3.9 修改加速度精度

8.将对话框切换至[表]选项卡,即可查看每个时间步的详细数据。

![](_page_47_Figure_6.jpeg)

 $\frac{1}{\frac{1}{\frac{1}{\ln b}}$ 

![](_page_48_Figure_2.jpeg)

9.将对话框切换至[图表]选项卡,可以查看更清晰的图像。将鼠标悬停 在曲线上,程序会显示该点的具体数值。

#### 图 3.11 查看最大加速度

![](_page_48_Figure_5.jpeg)

10.将该图表名称输入为"行走路径加速度-时间曲线"。

#### 图 3.12 修改计算图表名称

 $\frac{4}{\text{Dlubz}}$ 

11.用同样的方式,提取固定位置加载对应的加速度时间曲线。 ● 编辑计算图表  $\overline{a}$  $\times$ 计算图表名称 列表 编号 列表<br>| CD1 行走路径加速度时间曲线<br>| CD2 固定位置加速度时间曲线01<br>| CD3 固定位置加速度时间曲线02  $\frac{1}{2}$  $\boxed{0}$  $\ddot{\pi}$  $\pm \overline{\overline{n}}$ 图表 图表类型  $\overline{\mathscr{C}}$  . LC28 - 固定位置人行荷载01<br>时间 t [s] | 节点 - 加速度 u z (节点编号 25) 2D | Basic 들. 来源  $\frac{u^2Z}{2}$ 分析类型  $0.045$ 时程分析  $0.040$ 荷载T <mark>见/荷载</mark>组合 0.0350 ■■ Q G3 LC28 - 固定位置人行荷载01  $\ddot{\phantom{0}}$ 0.030 義仙 0.0250 结果类型 值 时间  $\sim$  $0.020$ 对象 No 节点编号 0.015  $\frac{1}{\sqrt{2}}$  $\begin{array}{c} \mathbb{R}^n & \mathbb{R}^n \end{array}$  $0.010$ 纵轴  $0.005$ 结果类型 值  $\sim$   $\frac{u^2}{u^2}$   $\sim$ 节点 - 加速度 节点 No. 节点編号  $-0.005$  $\label{eq:zeta} \xi$  $25 - \frac{1}{16}$  $-0.01$ **Root Mean Square Calculation**  $-0.015$  $\Box$  RMS value  $tan \frac{1}{\sqrt{2}}$   $\sqrt{2}$  [s] RMS Value  $\sqrt{2}$  | [m/s<sup>2</sup>]  $0000$  $tan \theta$   $\theta$   $\theta$   $\theta$   $\theta$   $\theta$   $\theta$  $.00250$  $-0.0300$ 备注  $\vee$   $\overline{\mathbb{Q}}$ 右后段的  $\pmb{\times}$  $\Omega$  our  $\frac{1}{2}$   $f_x^2$ **确定 取消 应用** 

#### 图 3.13 固定加载加速度曲线 01

![](_page_49_Figure_4.jpeg)

#### 图 3.14 固定加载加速度曲线 02

![](_page_50_Figure_2.jpeg)

12.需要注意的是,人行走是一个连续的过程,对于固定位置的加载方 式,应取其平稳后的加速度峰值作为最终的峰值加速度。

#### 图 3.15 平稳后的加速度峰值

13.对于本例的楼盖结构,舒适度指标汇总如下: 一阶竖向自振频率 2.859Hz<3Hz,频率不满足规范要求 峰值加速度: 行走路径加载方式: 0.019m/s<sup>2</sup> 固定位置加载方式一:0.021m/s<sup>2</sup> 固定位置加载方式二:0.016m/s<sup>2</sup> 取最终的峰值加速度为 0.021m/s2, 峰值加速度满足规范要求

参考文献:

- [1] 人行桥标准行人激励荷载的构建与验证\_樊建生
- [2] 楼板体系振动舒适度设计\_娄宇

![](_page_50_Picture_9.jpeg)